# **Requirements verification**

#### **On this page**

- [Getting ready for automated Requirements verification](#page-0-0)
- $\bullet$ [Performing automated Requirements verification in Requirement Table](#page-1-0)
- [Performing automated requirements verification using Simulation](#page-2-0)
- [Webinar: Automated Requirements Verification](#page-2-1)

Systems Modeling Language (SysML) is used to capture systems design as descriptive and analytical system models, which relate text requirements to the design and provide a baseline to support analysis and verification. With the system parameter calculated, you can verify the system requirement and decide whether it is satisfied or not. The modeling tool enables you to perform this verification automatically.

## <span id="page-0-0"></span>**Getting ready for automated Requirements verification**

Before performing the automatic Requirements verification, you need to get ready.

To get ready for automated Requirements verification

- 1. Define the constraint in the Requirement text.
- 2. Create a Satisfy relationship from the Value Property to the Requirement.

The Value Property captures the system parameter whose value determines whether the system requirement is satisfied or not.

- 3. Do one of the following:
	- If the **Use Requirement Term Glossary** option is enabled, the condition pattern in the Requirement text is underlined. Move the mouse pointer over it to see the expression in the tooltip. If it is correct, you are ready to perform the automatic Requirement verification.<br>
	For [Package] Constraints [Requirements Verification ]

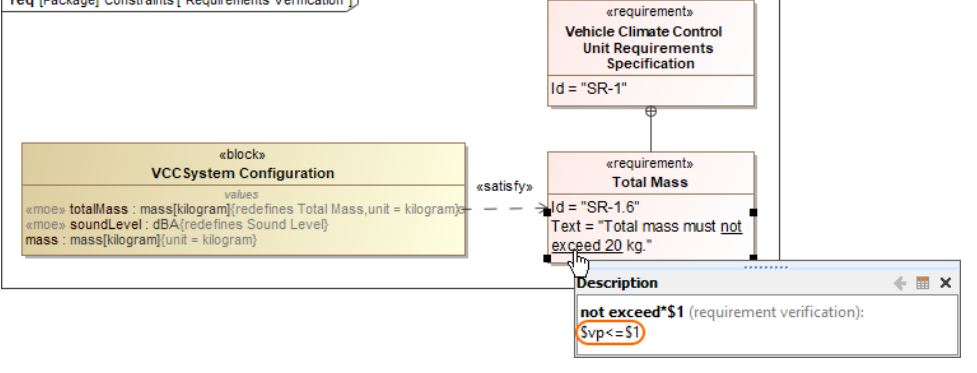

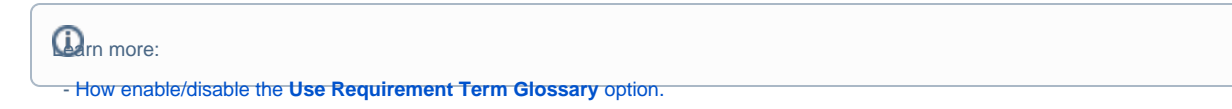

- If the expression in the tooltip is not correct, do the following:<br>  $\frac{1}{2}$  [How to define custom condition patterns.](https://docs.nomagic.com/display/CRMP2021xr2/Using+Requirement+patterns+glossary#UsingRequirementpatternsglossary-Definingcustomconditionpatterns)
	- a. Perform either of the two options:
	- Right-click a value property in the compartment area of the element shape. How to check **predict of index of Autom**<br>Right-click the Requirement.
		-
	- How Select<sup>t</sup> Foots & Extract Constraint Block From Requirement to automatically create a Constraint Block.
		- c. You can modify the constraint expression and the parameters as needed (see Figure A below).

You are now ready to perform the automatic Requirement verification.

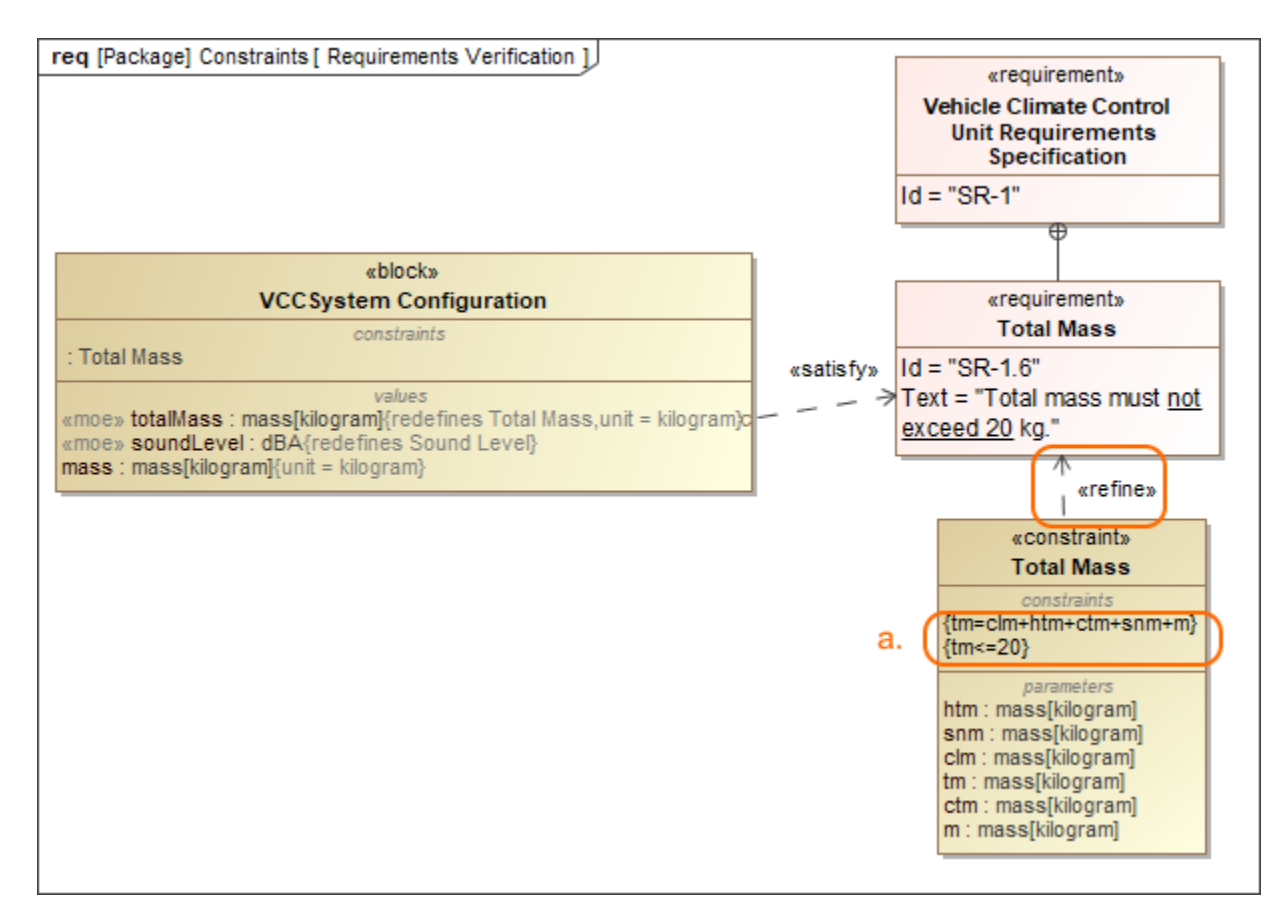

In the example above, a Constraint Block with the constraint  ${totalMass} < = 20$ } and the constraint parameters is automatically created. The constraint expression is then modified to  ${tm=clm+htm+ctm+snm+m}{tm<=}20$ .

#### <span id="page-1-0"></span>**Performing automated Requirements verification in Requirement Table**

The automated Requirements verification analysis can be carried out directly in the Requirement Table. The analysis is performed by evaluating whether the value of the property that satisfies the Requirement falls within a range of upper and lower bounds that are extracted from the Requirement text. Additionally, the automatically calculated margin value helps to determine how close the system model is to fulfilling Requirements.

To perform automated Requirements verification

- 1. [Create a](https://docs.nomagic.com/display/MD2021xR2/Creating+diagrams) Requirement Table. You can also use an existing Requirement Table.
- 2. [Specify the scope](https://docs.nomagic.com/display/MD2021xR2/Specifying+the+scope+for+the+table) for the table.
- 3. Set the context element (i.e., a Block as the table context) to perform the context-specific analysis.

**If the Context** field is left unspecified, properties satisfying Requirements are collected from the entire model.

- 4. Select the columns (**Columns** > **Select Columns**) to show in the table:
	- **Property** the Value Property that satisfies the Requirement.
	- **Bounds** lower and upper bounds of the required value extracted from the Requirement text.
	- **Value** the calculated value (default value or [initial value](https://docs.nomagic.com/display/SYSMLP2021xR2/Initial+Values)) of the property that satisfies the Requirement.
		- **Margin** the difference between the calculated value and the required value.
- 5. [Display the Requirement Verification legend](https://docs.nomagic.com/display/MD2021xR2/Displaying+and+hiding+Legends) to highlight passing and failing Requirements.

The Requirement Table with the Property, Bounds, Value, and Margin columns is created and passing/failing Requirements are marked (see an image below).

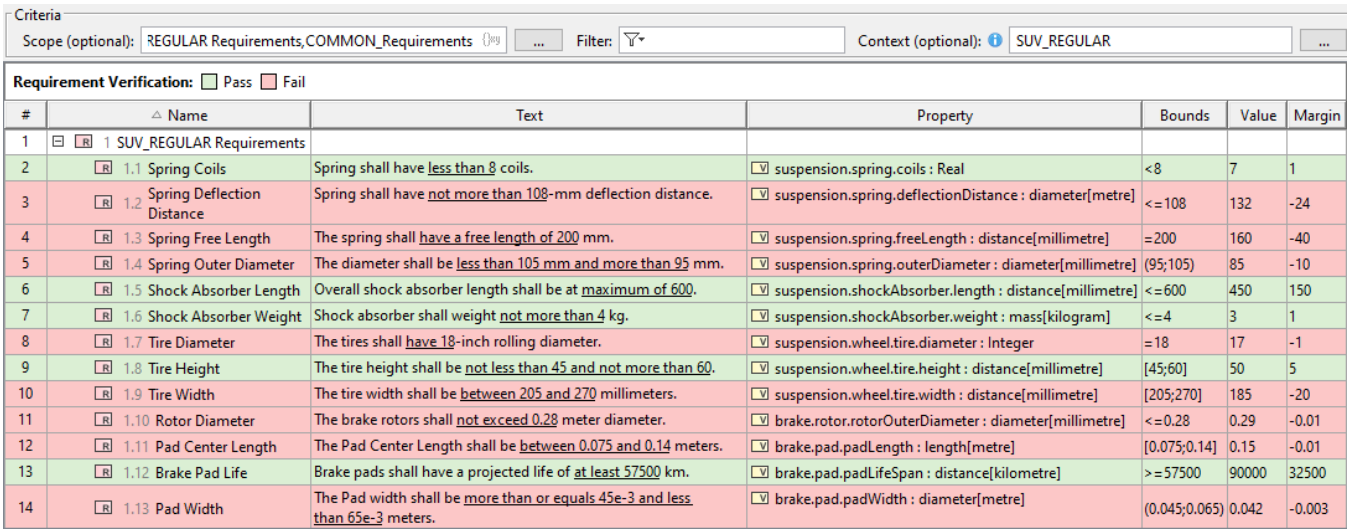

Using the Requirement patterns mechanism, the constraint extracted from the Requirement text is shown in the **Bounds** column. The **Value** column shows the [initial value](https://docs.nomagic.com/display/SYSMLP2021xR2/Initial+Values) (if it exists) or the default value of the Value Property. Finally, the **Margin** column displays the difference between the calculated and required values.

**Requirements refined by Constraint Blocks**<br>Requirements Verification analysis in the Requirement Table considers constraints extracted directly from the Requirement text only, meaning that

the analysis cannot be performed for Requirements refined by Constraint Blocks.

**In Simulation configuration option**<br>**It an** Instance is defined as the Requirement Table context, the Requirements verification analysis does not consider the Simulation configuration option Remember Failure Statu

## <span id="page-2-0"></span>**Performing automated requirements verification using Simulation**

With the help of simulation, you can perform automatic Requirements verification.

To perform automatic Requirements verification you must have the Cameo Simulation Toolkit installed. [How to install >>](https://docs.nomagic.com/display/CST2021xR2/Installation+and+licensing)

To perform automatic Requirements verification

 $\frac{1}{2}$  Variables  $\times$   $\circ$  Breakpoin

<span id="page-2-1"></span>**E-** VCCSystem Configuration {totalM **ED** : Cooling System Decine<br> **ED** : Heating System Decine<br> **ED** : Heating System Design 

■ 首 首

- 1. Right-click the Block which contains the Value Property.
- 2. From the shortcut menu, select **Simulation** > **Run**.
- 3. In the **Question** dialog, click **Yes** to load the validation rules and validate the model before the simulation or **No** to simulate the model without validating it.
- 4. In the Simulation window, click  $\triangledown$  or press F8 to start simulation. The result indicating whether or not the value is satisfied is shown in the Variables pane. In the following figure, you can see when the Requirement is not satisfied (highlighted in red) and satisfied (highlighted in green). You can change the value directly in the Value cell and the Requirement constraint is checked automatically. Requirer

 $\alpha$ .

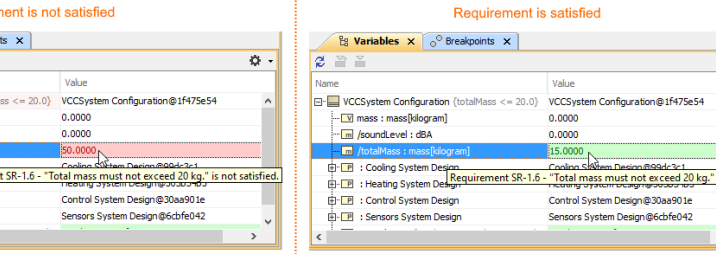

 $\odot$ 

**Webinar: Automated Requirements Verification** [Learn more about how to perform verification for a single element >>](https://docs.nomagic.com/display/CST2021xR2/Elements+simulation)

[Learn more about how to validate the model against a set of validation rules before executing it >>](https://docs.nomagic.com/display/CST2021xR2/Validation+and+verification)